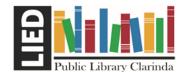

### Engraving Cutting Boards with the Glowforge

The library's Glowforge allows you to work with many different materials of cutting boards, including (untreated) wood and acrylic. Bamboo Wooden Cutting boards are inexpensive and work well with the Glowforge.

- When searching online you can search for terms like "bamboo cutting board Glowforge" or "wood cutting board laser engrave" - read the comments and descriptions to see how people are using the materials
- The Glowforge can handle boards sized up to  $12'' \times 20''$  and up to  $\frac{1}{2}$  2 in. thick.
- Unstained and Untreated Boards are required

#### How to Create and Craft Your Design

There are generally 3-ways you can craft your designs for the cutting board.

#### Method 1 – Type (Easiest, Fastest, Simple to Read)

The Glowforge software has a number of handwritten fonts or scripts and clip-art that can be used to type in the recipe for the board. This method involves typing up the recipe.

Method 2 – Scan (Generally Needs Editing, can take time, may not be clear, has most meaning)

If you have a handwritten recipe and would like to replicate the handwriting or drawings it can be scanned into the Glowforge software. \*Some images will require more editing than others.

#### Method 3 – Combination of 1 & 2

This method allows for the best of both, generally the recipe name and "Love Mom" or "Grandma Jean" are scanned in and edited, but the majority of the text and recipe are typed in. This method allows for a clear to read recipe without a lot of time editing, but still retains meaning.

#### Scanning and Editing Handwritten Recipes for the Glowforge

- 1. Scan or take a clear photo with your smartphone of the recipe card. Photo should be as large as possible but still include all of the recipe/handwriting.
  - a. Very faded images may not work and could be traced
  - b. Busy images or those with a lot of colors may require additional time to edit
  - c. JPEG or PNG file types are best
- 2. Send/Email/USB the Image(s) to the Computer you will be working on
- 3. The library uses an opensource photo editing program called GIMP
  - a. You can download GIMP for FREE from <a href="https://www.gimp.org/downloads/">https://www.gimp.org/downloads/</a>
- 4. Open GIMP program
  - a. Select File -> Open -> Select the Photo or Image from Step #1

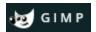

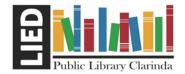

5. Select the **Eraser Tool**, Adjust Brush Type and Size

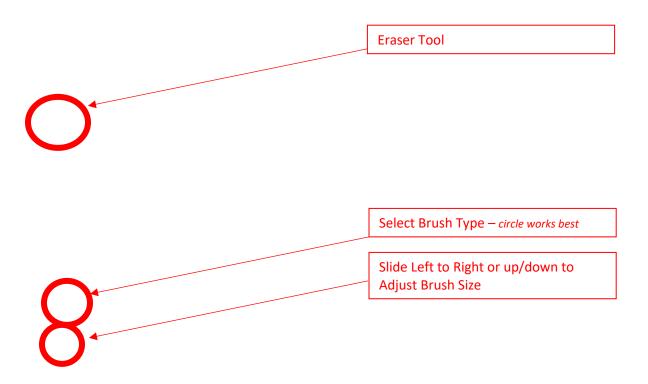

a.

- 6. Erase as much of the image as possible while avoiding/saving the content/text you want to keep.
  - a. If you make a mistake you can select Edit > Undo or press Ctrl+Z
- 7. Remember you can adjust the Size of the Eraser Tool to get into tighter spaces

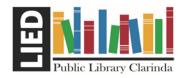

- 8. Select "Select By Color Tool"
  - a. If you do not see these tools Go to Edit- > Preferences -> Toolbox -> Uncheck the Use Tool groups box

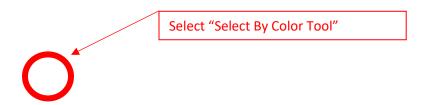

h.

c. Select an area of the background or color you wish to remove (GREY area in example below)

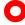

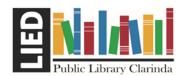

d. Pick **COLOR** from the Menu bar at the top and then select Colorize

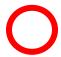

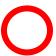

i.

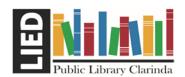

e. Click the Color Box and Adjust to White then Click OK the OK again to close Colorize box

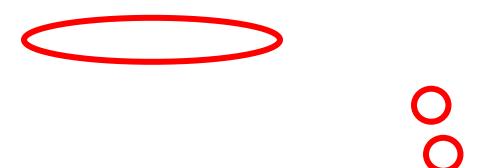

i.
f. The Unselect the image by going to **Select** in the menu bar and clicking **None** 

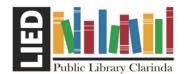

- g. Repeat Erase and Recolor until you are happy with the image and it's cleaned up.
- h. Save AS GIMP file
  - i. Select **File** -> **Save** from the Menu bar, this will save as a GIMP file, you can go back and continue to edit/clean up if needed later.
- i. Export as a JPEG for use in the Glowforge
  - i. **Select File** -> **Export As** from the Menu Bar, name the file and note the location where it is to be exported/saved to.
- j. Log into the Glowforge website
  - i. <a href="https://app.glowforge.com/">https://app.glowforge.com/</a>
    - 1. library@clarindapubliclibrary.org
    - 2. Password: makerspace
- k. Click Create New Design
  - i. Select Create a Blank Design
  - ii. Click the Import Artwork Button

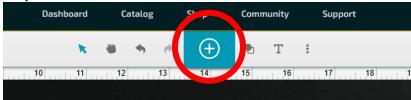

iii. Select the **Upload** and upload the saved JPEG you edited

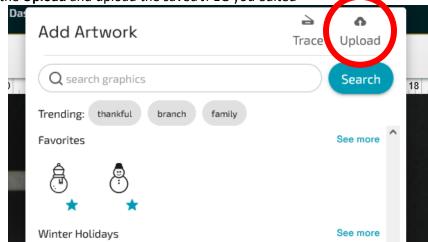

iv. Rename your Design to **YourName** Cutting Board in the top left of the screen

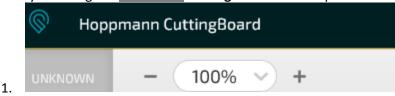

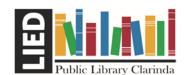

v. You can add additional images, search for graphics or add text

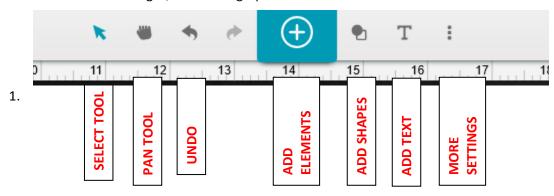

- I. Notes about the Glowforge
  - i. Different Materials Require Different Settings but we have found that the best settings for many Bamboo Cutting Boards are....

1. Speed: **1000** 

2. Power: 90

3. Lines per Inch: 340

- ii. In the Glowforge APP if the text, item or graphic is RED it will not, print, cut or etch, something isn't right
  - 1. Check size, placement, settings
- iii. You may see a different image on the print bed of the Glowforge
  - 1. If the machine is off it shows the last image printed, powering on the machine will reset, if someone is actively printing you'll see that too, but you can still work and edit your project.
- iv. Once you press the **Print** button on the Glowforge app be sure to double check the image and alignment prior to pressing PRINT on the machine.
  - 1. Sometime the image will jump when rendered and become out of place, simply, cancel/dismiss the print then adjust and resend to print.
- v. Non-Glowforge Proof grade materials may not print well.